# **DODAJEMY TREŚĆ DO STRONY**

# **SPIS TREŚCI**

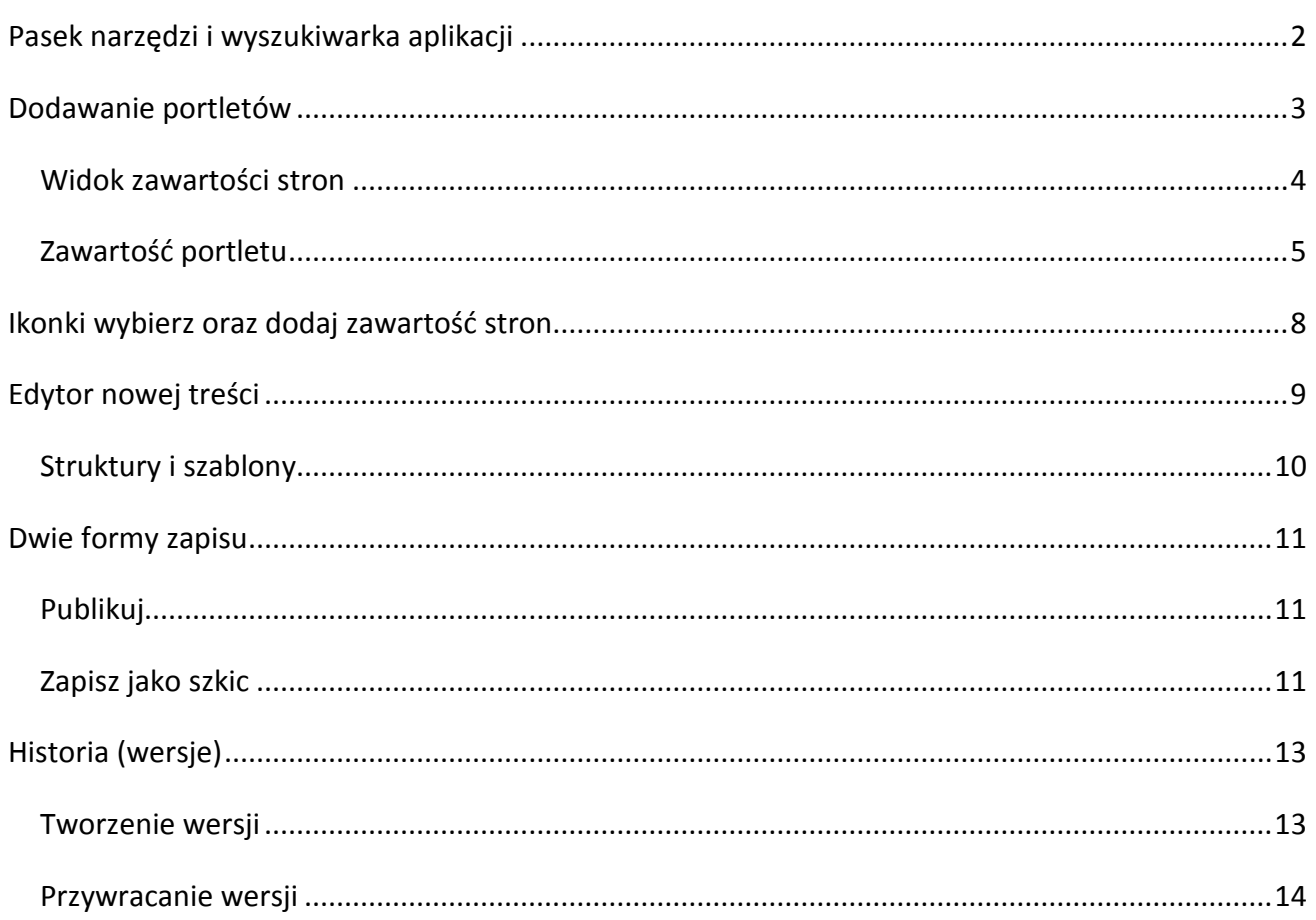

Kiedy stworzymy całą strukturę strony, a więc wybierzemy szablon układu, ułożymy podstawowe menu, możemy zacząć dodawać treść. System oferuje nam wiele różnych aplikacji, dzięki którym treść zawarta w portalu może być zaprezentowana w bardziej atrakcyjny sposób.

#### <span id="page-1-0"></span>**PASEK NARZĘDZI I WYSZUKIWARKA APLIKACJI**

Podstawowe narzędzia umożliwiające dodawanie treści znajdują się w pasku narzędzi u góry strony.

Upewnijmy się, czy na pasku narzędzi zaznaczona jest opcja **'Kontrolki edycji'**. Włączenie kontrolek jest potrzebne do dalszej edycji strony.

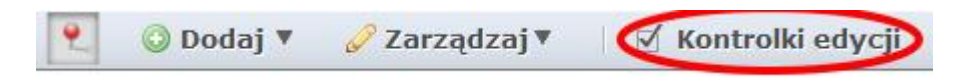

Z punktu tworzenia podstawowej struktury i zawartości portalu, najważniejszą grupą jest zarządzanie treścią. Najeżdżamy na napis **'Dodaj'** na pasku narzędzi, następnie klikamy **'Więcej…'** i potem **'Zarządzanie treścią'**.

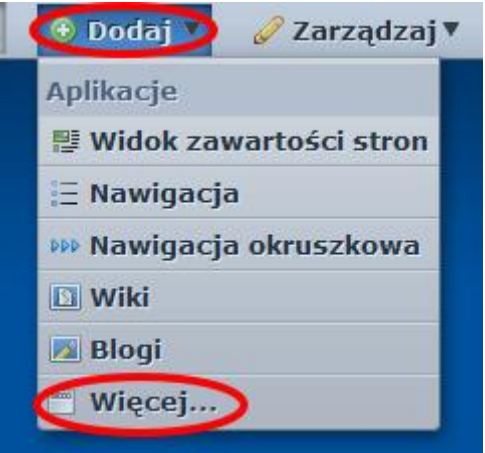

Spowoduje to wyświetlenie listy nazw różnych aplikacji – są to tzw. portlety. Niektóre z nich służą do zarządzania dokumentami i plikami, inne definiują rodzaj wyświetlanej zawartości, np. menu, pasek nawigacji, zwykła treść itp.

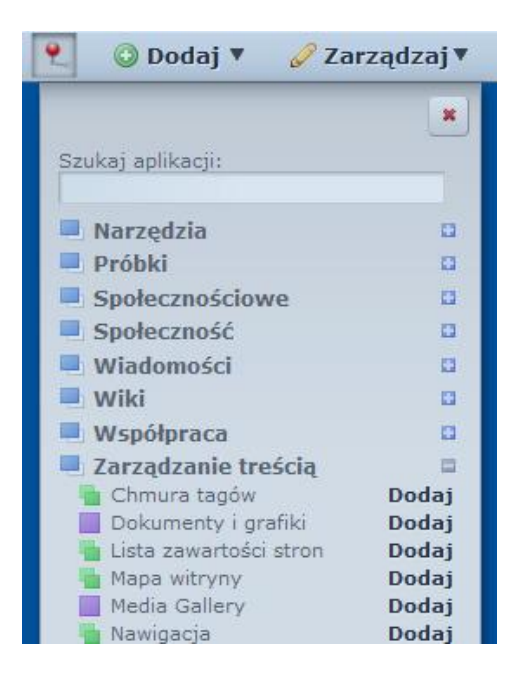

Wyszukiwanie portletów ułatwia okienko **'Szukaj aplikacji'**. Wyszukiwarka w czasie rzeczywistym wynajduje wśród nazw portletów wpisaną przez nas frazę.

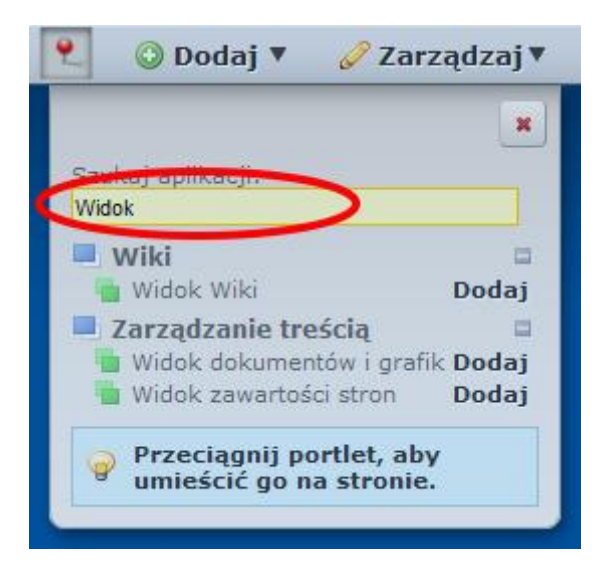

#### <span id="page-2-0"></span>**DODAWANIE PORTLETÓW**

Portlety można dodawać na dwa sposoby: klikając **'Dodaj'** obok nazwy portletu, a następnie wybierając nazwę aplikacji lub po kliknięciu na **'Dodaj'**, klikając **'Więcej'**, a z wyświetlonej listy przeciągnąć nazwę portletu w wybrane przez nas miejsce na stronie. W trakcie przeciągania portletu zostanie wyświetlona struktura naszej strony z dokładanym podziałem na kolumny. Na wybranym przez nas obszarze pojawi się niebieska pozioma linia, która dopasowuje się do miejsca w którym pojawi się portlet. Po upuszczeniu szkielet portletu pojawi się od razu na stronie.

#### <span id="page-3-0"></span>**WIDOK ZAWARTOŚCI STRON**

Jedną z najważniejszych aplikacji jest **'Widok zawartości stron'**. To dzięki niemu możliwe będzie później dodawanie treści na stronę. Umieszcza się go tak samo, jak inne aplikacje, poprzez przeciągnięcie jego nazwy z listy portletów na fragment strony, w którym chcemy umieścić treść.

Zaczynamy od umieszczenia portletu **'Widok zawartości stron'** w środkowej kolumnie. Najeżdżamy na **'Dodaj'** na pasku narzędzi, a potem klikamy na **'Widok zawartości stron'**. Widok zawartości wyświetlił się zaraz pod głównym menu. Aby znalazł się w środkowej kolumnie musimy go przeciągnąć na właściwe miejsce.

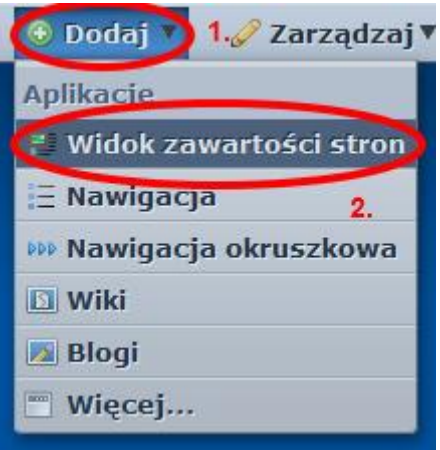

Wybrany portlet przeciągamy do środkowej kolumny. Aby to zrobić, musimy najechać myszką na nazwę, a następnie kliknąć i przeciągnąć go do środkowej kolumny. Odpowiednie umieszczenie portletu ułatwia niebieska linia, która dopasowuje się do szerokości kolumn w trakcie przeciągania i dokładnie wskazuje, gdzie portlet będzie zamieszczony.

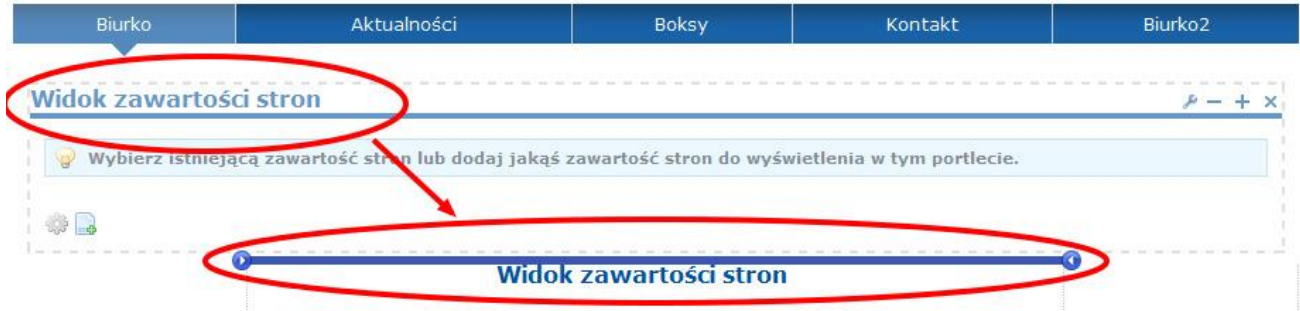

W ten sam sposób umieszczamy we właściwych miejscach pozostałe portlety.

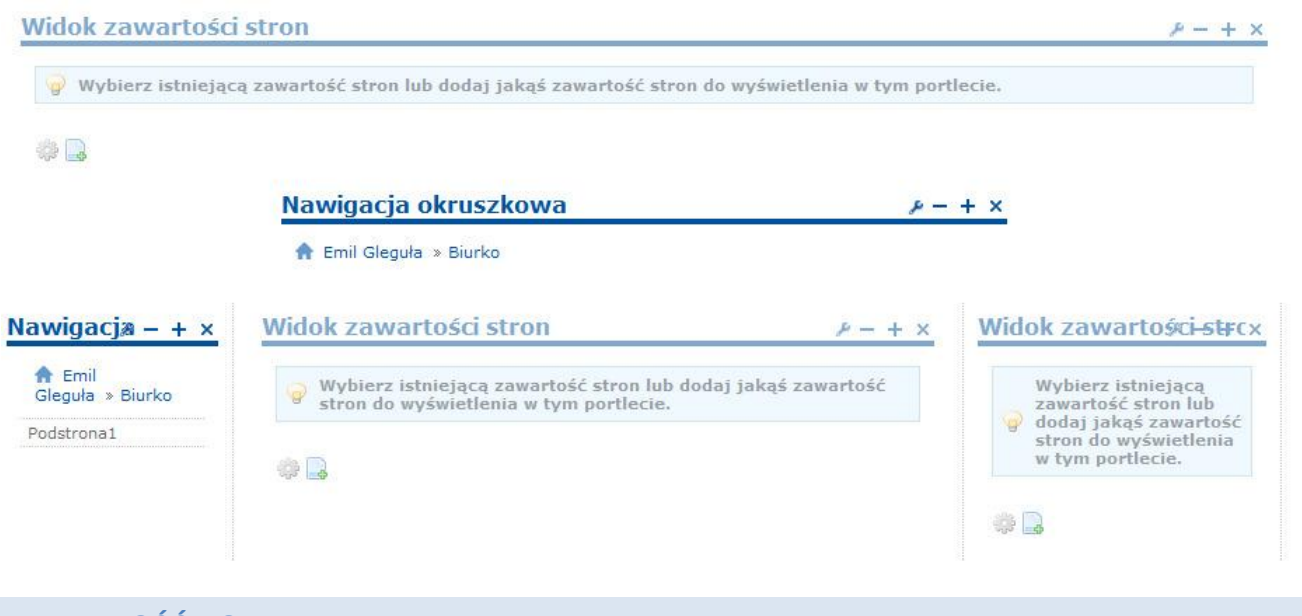

<span id="page-4-0"></span>**ZAWARTOŚĆ PORTLETU**

Każdy portlet posiada funkcje, które umożliwiają zmianę jego wyglądu, zachowania, trybu pracy itp. Odpowiadają za nie cztery ikonki umieszczone w prawym górnym rogu każdego portletu: opcje, minus, plus, X.

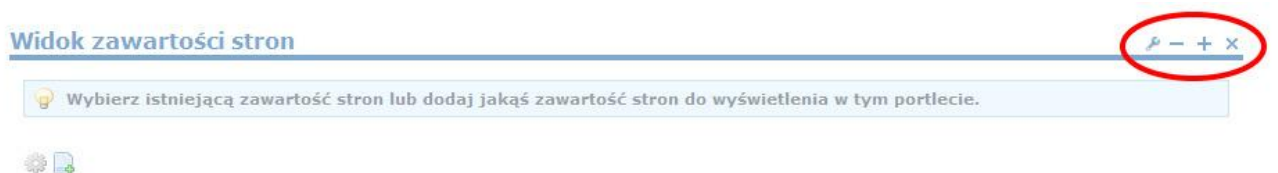

## **WYGLĄD I ZACHOWANIE**

Klikamy na , a następnie na **'Wygląd i zachowanie'**. Pojawia się nam kolejna lista opcji, umożliwiających edycję wyglądu danego portletu. Nie są to opcje globalne – zmiany pojawią się tylko w aktualnie edytowanym przez nas portlecie.

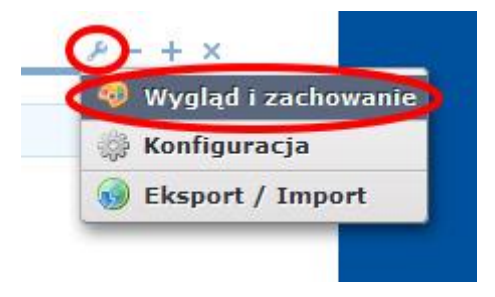

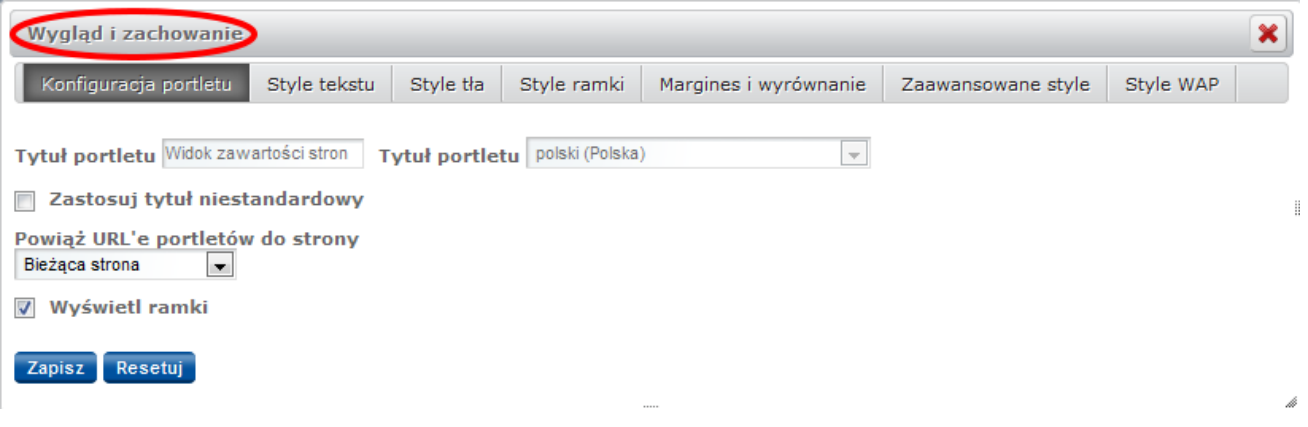

## **Konfiguracja portletu**

W tej części odznaczamy tylko opcję **'Wyświetl ramki'** i zapisujemy ustawienia. Zlikwiduje to niebieską ramkę wokół portletu. Należy pamiętać, aby w każdym portlecie odznaczyć tę funkcję.

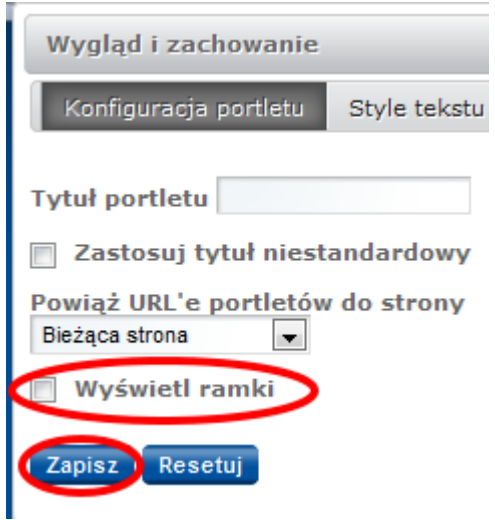

Pozostałe opcje portletu pozostawiamy bez zmian. Ich krótkie opisy przedstawiamy niżej:

#### **Style tekstu**

Możemy ustawić tutaj styl tekstu (czcionka, wielkość, styl, efekty, wysokość interlinii itp.) obowiązujący dla całego portletu.

#### **Style tła**

Wpisując nazwę koloru w języku angielskim lub korzystając z palety kolorów oznaczonej ikonką przedstawiającą pipetę, możemy zmienić kolor tła naszego portletu. Domyślnym kolorem tła jest biały.

#### **Style ramki**

Ramka nie powinna być widoczna, jednak jeśli będziemy jej potrzebować, możemy w tym miejscu ustalić jej szerokość dla dowolnego boku lub wszystkich jednocześnie, określić styl ramki (np. linia przerywana, kropki itd.) oraz jej kolor.

#### **Margines i wyrównanie**

W tym miejscu możemy określić marginesy wewnętrzne portletu (padding) oraz marginesy zewnętrzne (margin). Tych wartości nie należy zmieniać.

#### **Zaawansowane style**

Ta opcja przydatna jest, gdy chcemy wprowadzić dodatkowe style CSS dla całego portletu. Zaleca się wprowadzane stylów tylko dla bieżącego portletu (**'Dodaj regułę CSS tylko dla tego portletu'**). Z opcji tej mogą korzystać tylko osoby znające zasady tworzenia stylów CSS.

#### **KONFIGURACJA**

Konfiguracja w przypadku **'Widoku zawartości stron'** służy do wyszukiwania i wybierania z bazy zawartości stron, które już wcześniej zostały utworzone lub może służyć ustawieniu dodatkowych opcji wyświetlania.

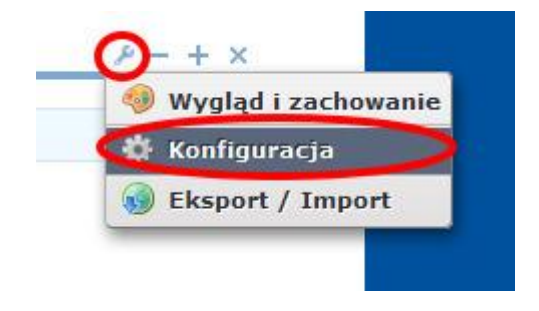

## **EKSPORT / IMPORT**

Opcja **'Eksport'** umożliwia nam zapisywanie naszych portletów na dysku. Jeżeli chcemy użyć zapisanego wcześniej portletu, wybieramy opcję **'Import'** i ładujemy odpowiedni plik.

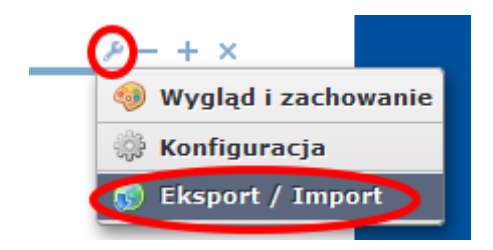

#### **ZNAKI MINUS I PLUS**

Znak minus oznacza minimalizowanie zawartości, a więc po kliknięciu na ten znak, treść portletu zostanie schowana, widoczny będzie jedynie nagłówek. Znak plus to maksymalizowanie treści, które spowoduje rozciągnięcie bieżącego portletu na całą stronę. Opcja ta ułatwia pracę nad treścią. Aby powrócić do normalnego trybu pracy, należy kliknąć niebieską strzałkę w prawym górnym rogu, uprzednio zapisując treść.

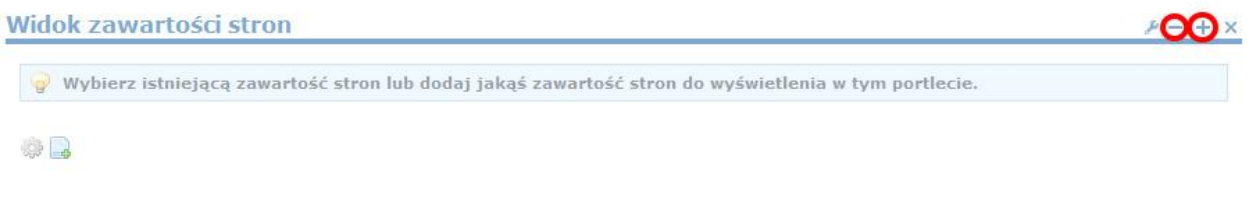

#### **ZNAK IKS**

Kliknięcie na ten znak, spowoduje usunięcie portletu z naszej strony.

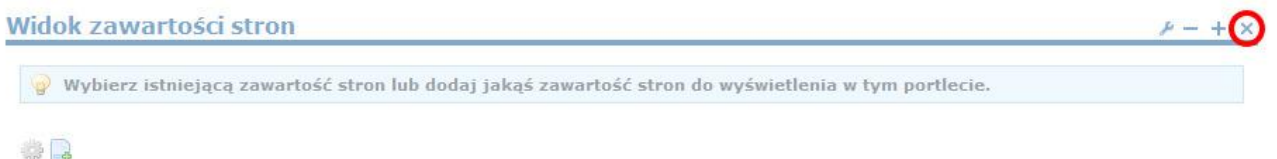

## <span id="page-7-0"></span>**IKONKI WYBIERZ ORAZ DODAJ ZAWARTOŚĆ STRON**

Aby umieścić treść w wybranym portlecie możemy skorzystać z dwóch opcji **'Wybierz zawartość stron'** lub **'Dodaj zawartość stron'**, które znajdują się u dołu każdego z portletów.

**'Wybierz zawartość stron'** umożliwia wybranie z bazy i umieszczenie w portlecie informacji wcześniej przez nas przygotowanych. Należy jednak pamiętać, że jeśli użyjemy tego sposobu wszelkie zmiany w treści wprowadzone później będą widoczne wszędzie tam, gdzie umieszczona została owa treść.

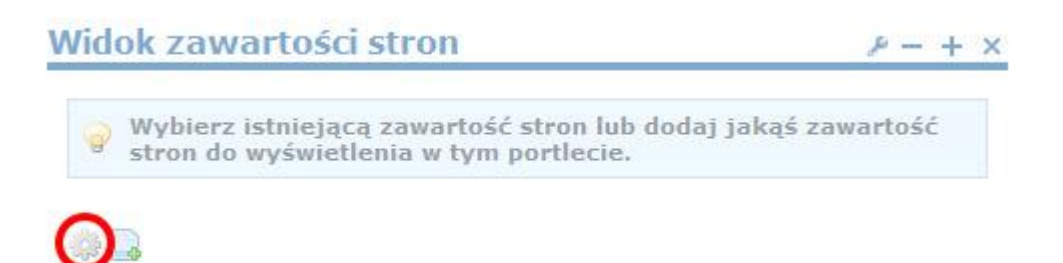

Wybranie **'Dodaj zawartość stron'** spowoduje utworzenie zupełnie nowej treści, która później będzie zapisana do bazy.

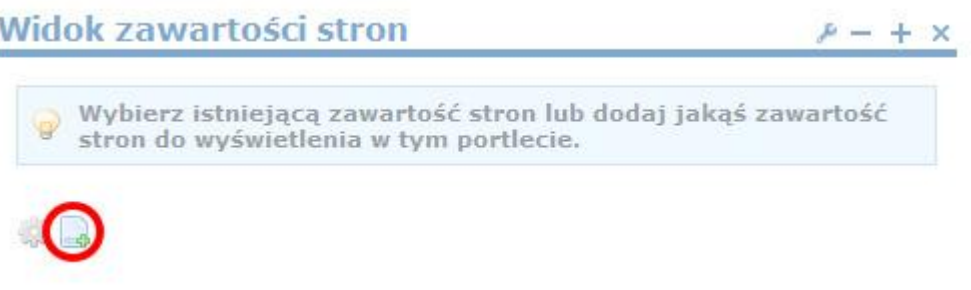

## <span id="page-8-0"></span>**EDYTOR NOWEJ TREŚCI**

Dodawanie nowej zawartości strony wygląda zawsze tak samo. Wyświetlony zostaje formularz, w którym obowiązkowo musimy wypełnić pola podświetlone na żółto.

Każdej nowo dodawanej treści automatycznie przydzielony zostaje unikalny numer ID. Do pól obowiązkowych należy **'Nazwa'** zawartości. Na jego podstawie będziemy mogli wyszukiwać później gotowe zawartości stron w bazie.

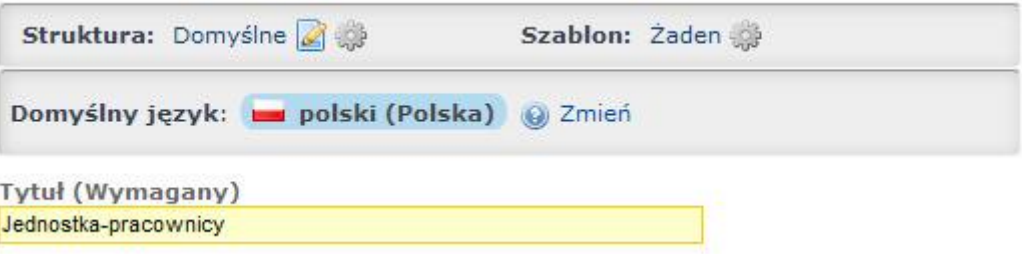

Poniżej znajduje się edytor zbliżony swoim wyglądem i funkcjami do Worda.

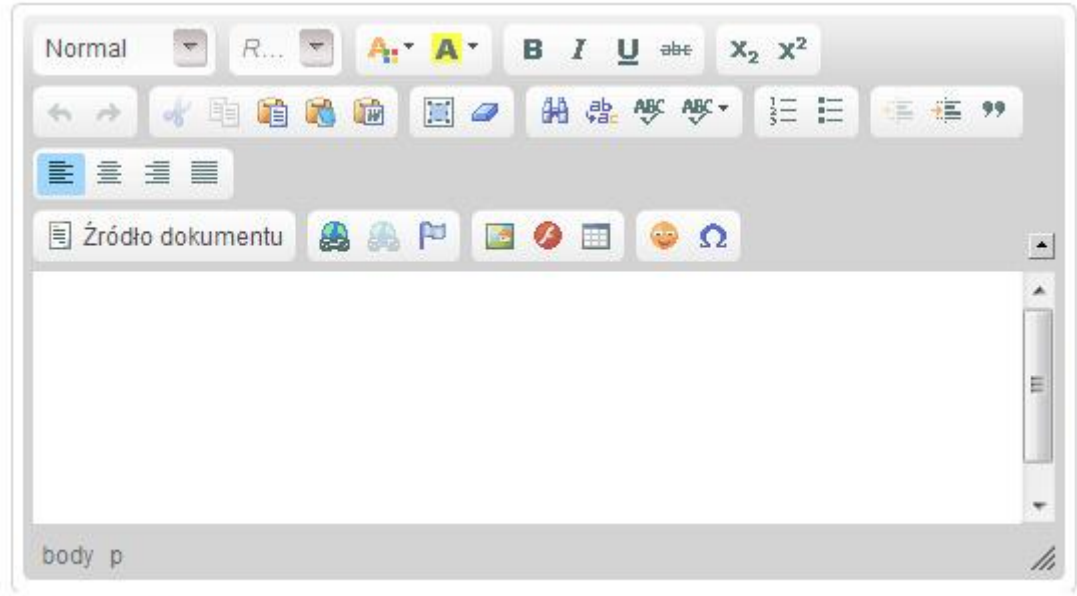

V Przeszukiwalne

#### <span id="page-9-0"></span>**STRUKTURY I SZABLONY**

Formularz jest najbardziej podstawową strukturą. Jego wygląd oraz listę dodatkowych pól można edytować poprzez korzystanie z gotowych struktur i szablonów.

#### **Struktury**

W tej części możemy wybrać strukturę zawartości, która definiuje jakiego rodzaju pola powinny wyświetlać się w naszej zawartości.

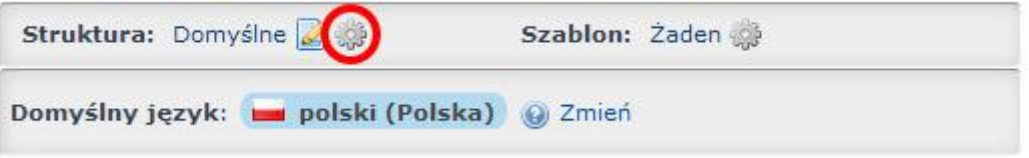

#### **Szablony**

Szablony definiują sposób wyświetlania danej struktury. Podobnie jak struktury, zostały one omówione w osobnej tutorialu.

Aby wybrać szablon musimy kliknąć ikonkę ..., a następnie wskazać wybrany szablon z listy, która wyświetli się w osobnym oknie.

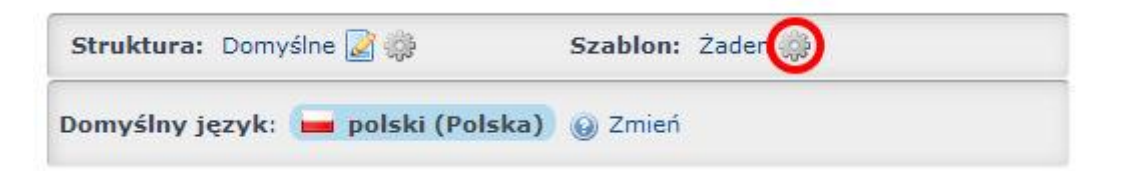

#### <span id="page-10-0"></span>**DWIE FORMY ZAPISU**

System oferuje nam dwie formy zapisu.

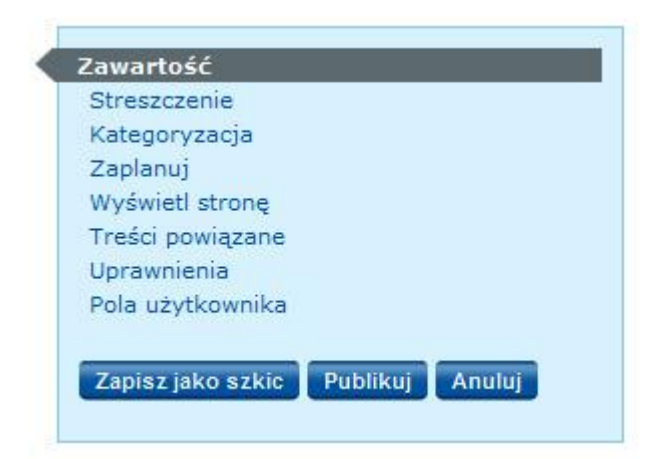

#### <span id="page-10-1"></span>**PUBLIKUJ**

Opcja '**Publikuj**' zapisuje treść i od razu zatwierdza ją do publikacji. Dzięki temu natychmiast po zapisaniu treść widoczna jest na stronie.

#### <span id="page-10-2"></span>**ZAPISZ JAKO SZKIC**

Jeśli zapisujemy treść po raz pierwszy i skorzystamy z opcji **'Zapisz jako szkic'**, nie będzie ona miała uprawnień publicznych i nikt nie będzie mógł jej zobaczyć po ukończeniu przez nas pracy. Opcja ta przydaje się w przypadku, gdy chcemy zapisać do bazy materiał jeszcze nieukończony.

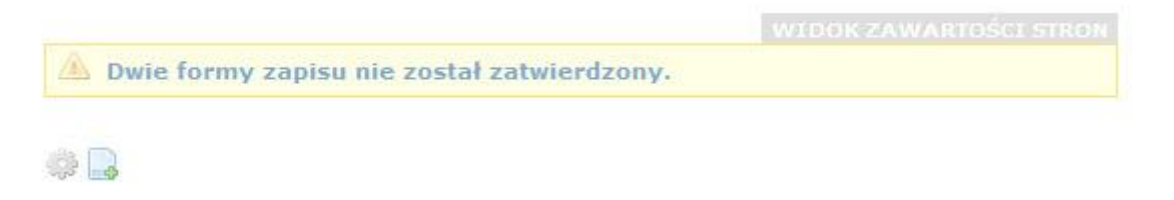

Aby materiał zatwierdzić i upublicznić musimy odszukać go poprzez **'Panel sterowania'**. Najeżdżamy na **'Strony'**, a następnie wybieramy **'Panel sterowania'**.

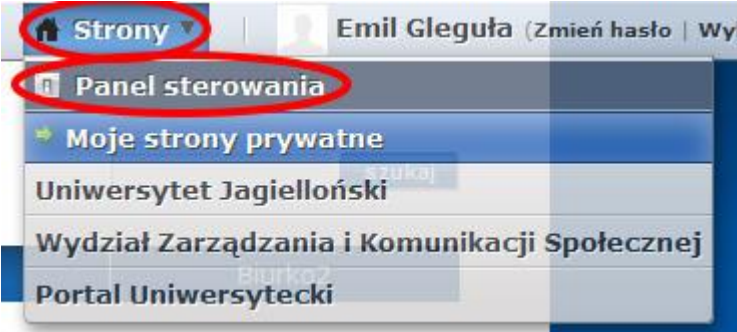

Kiedy załaduje się panel sterowania, klikamy na **'Zawartość stron'** i przy pomocy dostępnych opcji wyszukujemy zapisaną wcześniej przez nas treść.

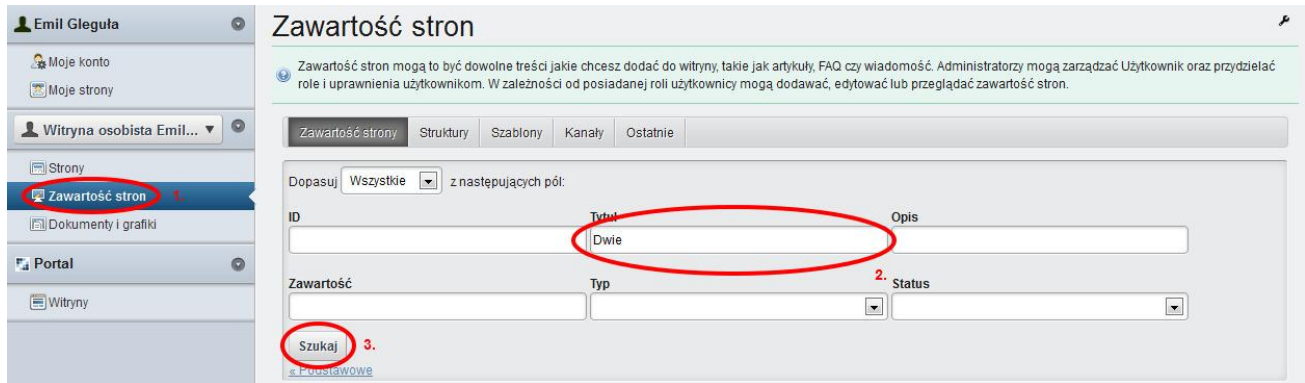

Następnie przy wyszukanej zawartości klikamy na **'Działania'**, a potem na **'Edycja'**. Pozwoli nam to ponownie edytować treść wcześniej zapisaną jako szkic.

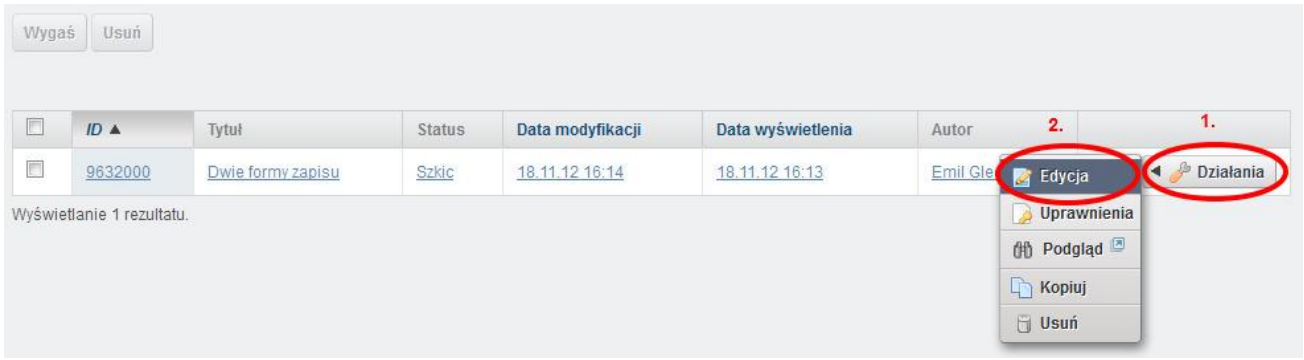

Możemy dalej edytować treść i ponownie zapisać ją jako szkic lub upublicznić poprzez kliknięcie **'Publikuj'**.

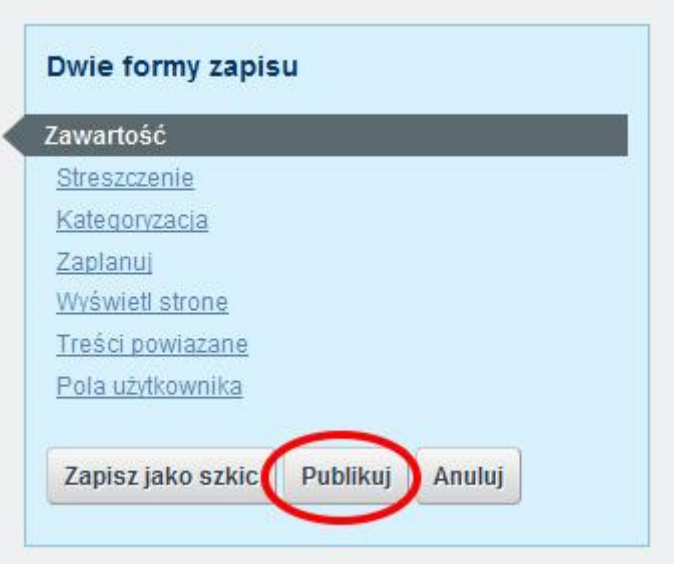

Po powrocie na stronę treść powinna się wyświetlić.

<span id="page-12-1"></span><span id="page-12-0"></span>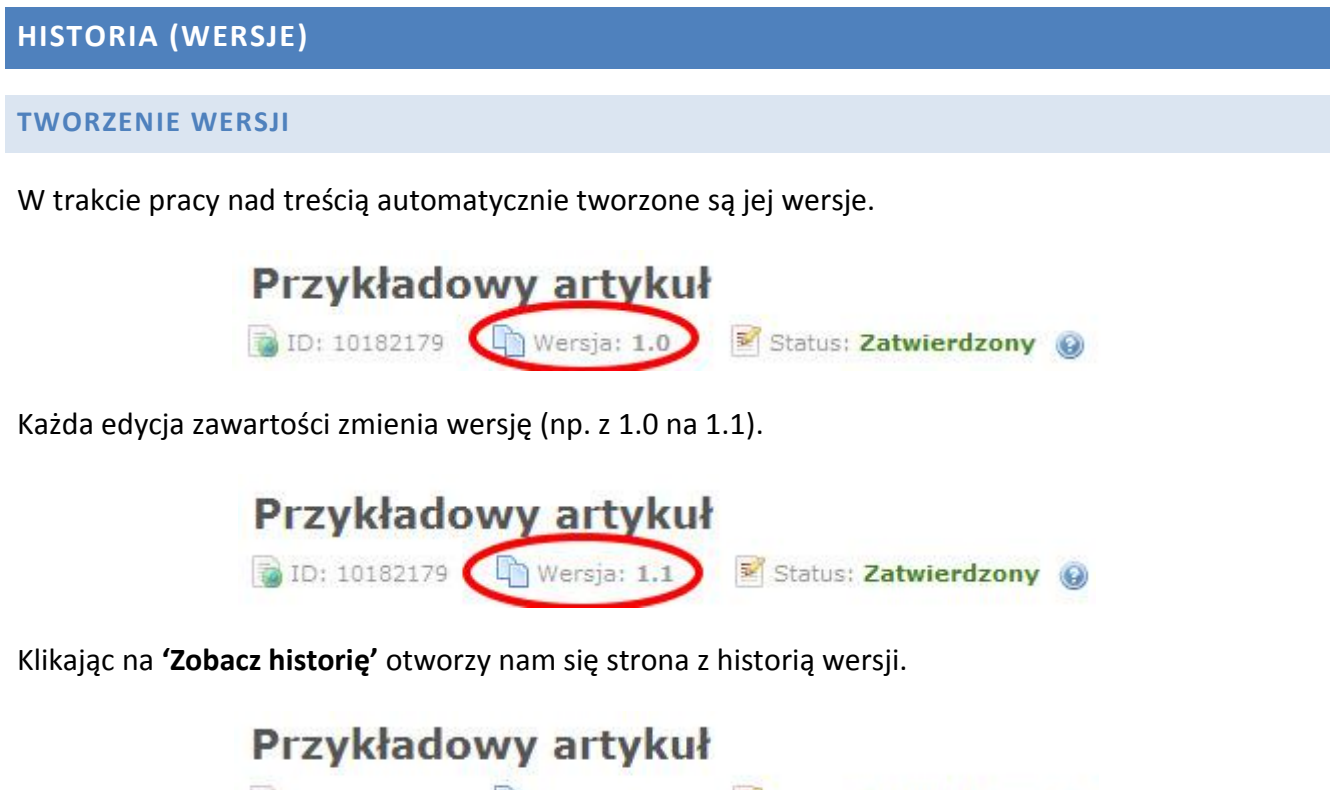

1.2 ID: 10182179 Wersja: 1.2 Status: Zatwierdzony @ **他 Podgląd**  $\bigcirc$  Pobierz Uprawnienia Zobacz historię

Klikając na **'Działania'** przy danej wersji możemy wybrać:

Zobacz – otworzy nam się nowe okno z treścią danej wersji,

- Kopiuj kopiuje daną wersję, nadając jej unikalny numer ID, którą później możemy przywrócić,
- Wygaś pozwala powrócić do wcześniejszej wersji. Wygaszanie jest procesem odwracalnym, wygaszona wersja pozostaje zapisana w historii.
- Usuń usunie daną wersję, nie będzie wyświetlana na liście wersji oraz nie będzie możliwe jej przywrócenie.

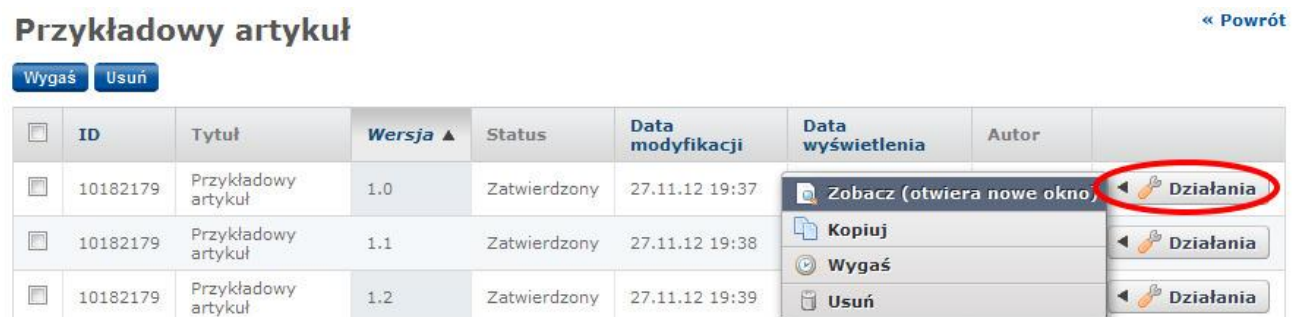

#### <span id="page-13-0"></span>**PRZYWRACANIE WERSJI**

Wszystkie wersje wraz z ich zawartością przechowywane są w bazie, co oznacza że mamy możliwość przywrócenia starszej w dowolnym momencie. Aby to zrobić, klikamy na ikonkę **'Edytuj zawarość stron'** znajdującą się na dole danej treści.

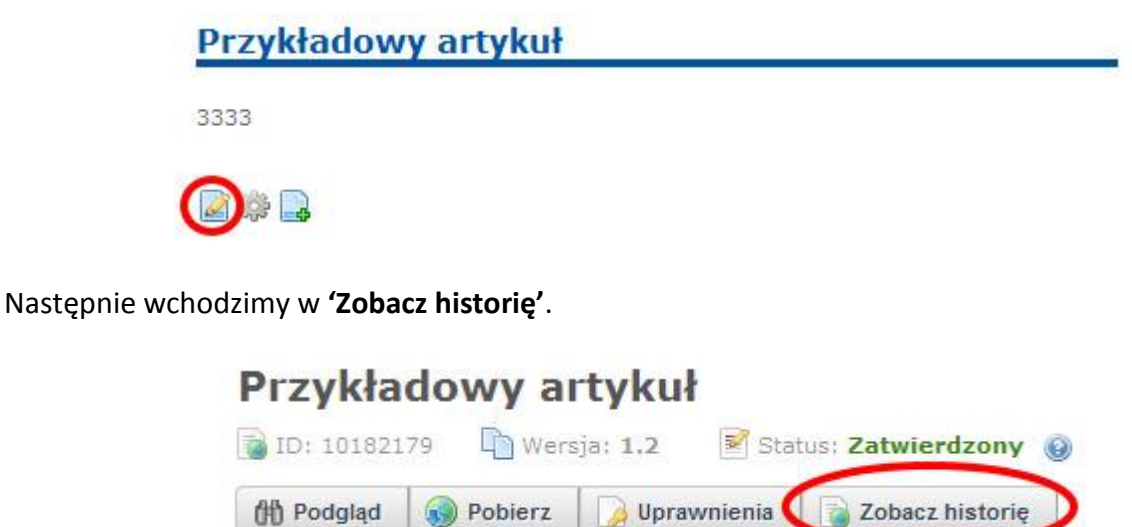

Wybieramy wersję którą chcemy przywrócić, klikamy **'Działania'** > **'Kopiuj'.**

« Powrót

## Przykładowy artykuł

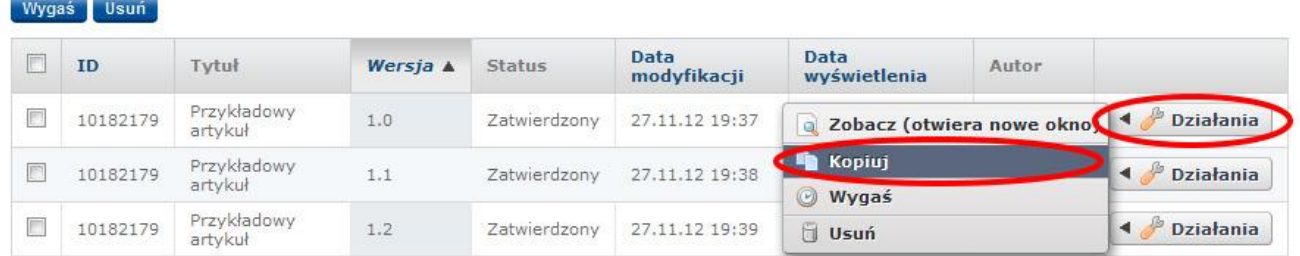

Wyświetli się nam komunikat, powiadamiający o numerze ID aktualnej zawartości oraz tym, że przywracanej zawartości zostanie przypisany nowy numer ID. Klikamy **'Kopiuj'**.

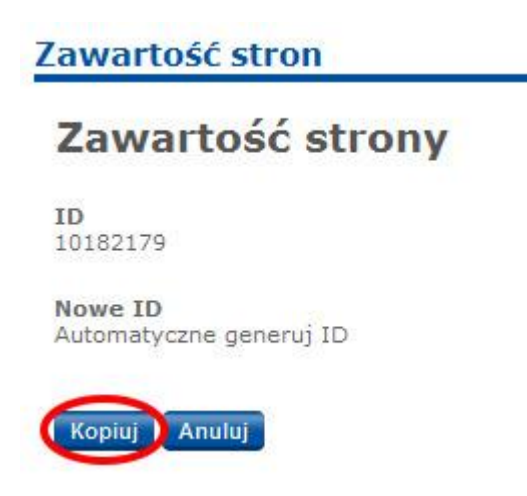

Wracamy do miejsca gdzie znajduje się nasza treść, klikamy ikonkę **'Wybierz zawartość stron'**.

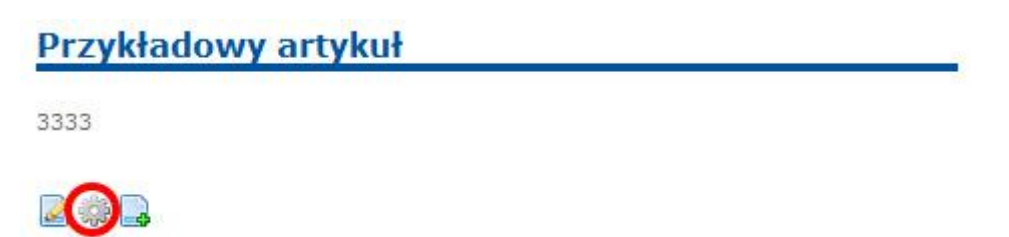

Wybieramy z listy pierwszy "Przykładowy artykuł", klikając raz na jego nazwę (o numerze ID innym niż w komunikacie podczas kopiowania), następnie kilkamy **'Zapisz'** na dole okienka. Zamykamy okienko, po czym wyświetlić powinna się nam przywrócona treść.

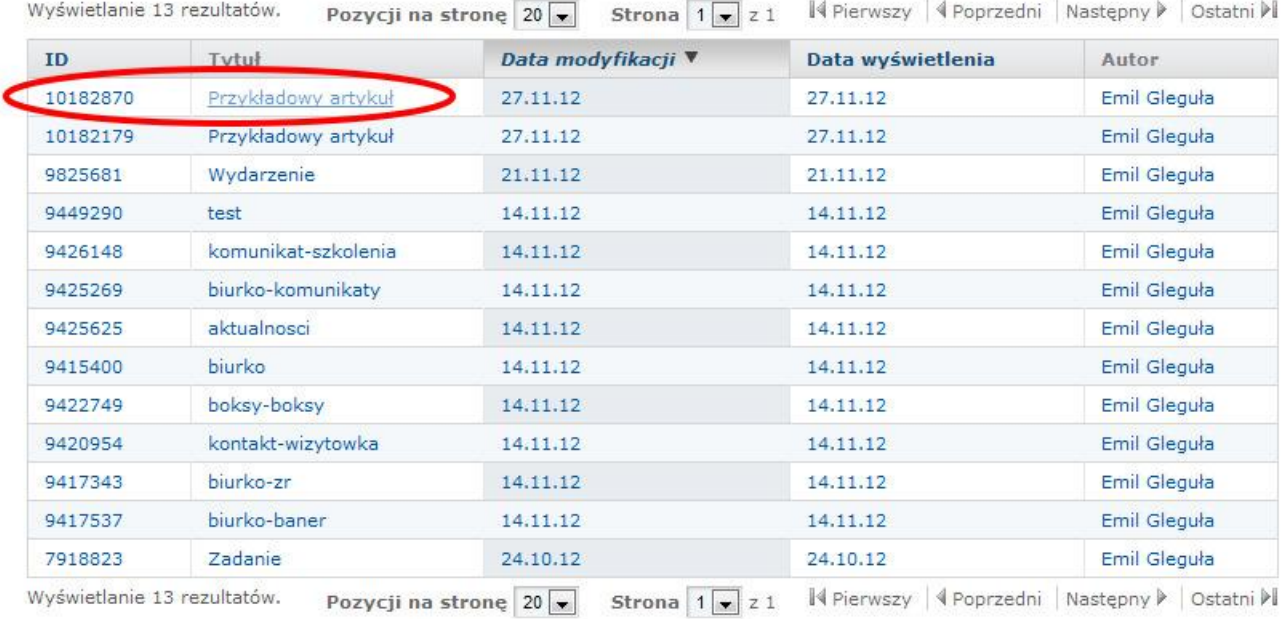

Wyświetl dostępne tłumaczenia

Umożliwić konwersję do @

 $\mathsf{DOC}\,\square\,\mathsf{OD}\tau\,\square\,\mathsf{PDF}\,\square\,\mathsf{RTF}\,\square\,\mathsf{S}\mathsf{X}\mathsf{W}\,\square\,\mathsf{T}\mathsf{X}\tau\,\square\,$ 

- Włącz drukowanie
- Włącz treści powiązane
- Włącz oceny

Włącz komentarze

- Włącz oceny komentarzy
- V Włącz inkrement zliczania odsłon

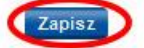